# **MIS User Manual for Research Study Advisors**

# **Content**

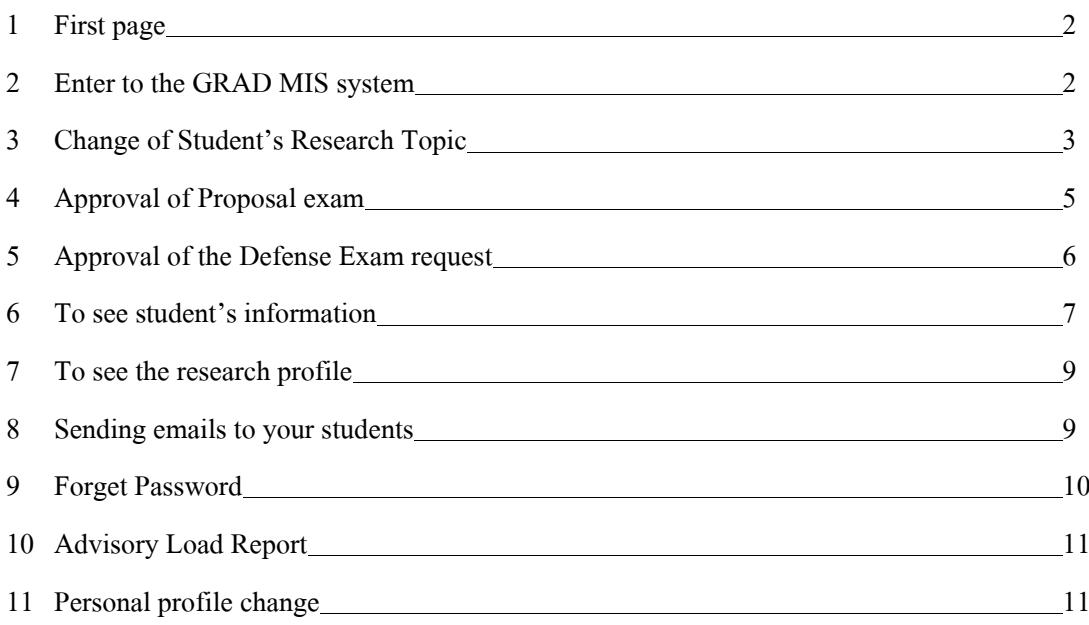

# 1. **First** page

Advisors have to firstly to the GRAD MIS a[t http://mfugradmis.mfu.ac.th](http://mfugradmis.mfu.ac.th/) or enter from Office of

the Postgraduate Studies' website at [http://postgrads.mfu.ac.th](http://postgrads.mfu.ac.th/)

The first page appeared is the Academic calendar.

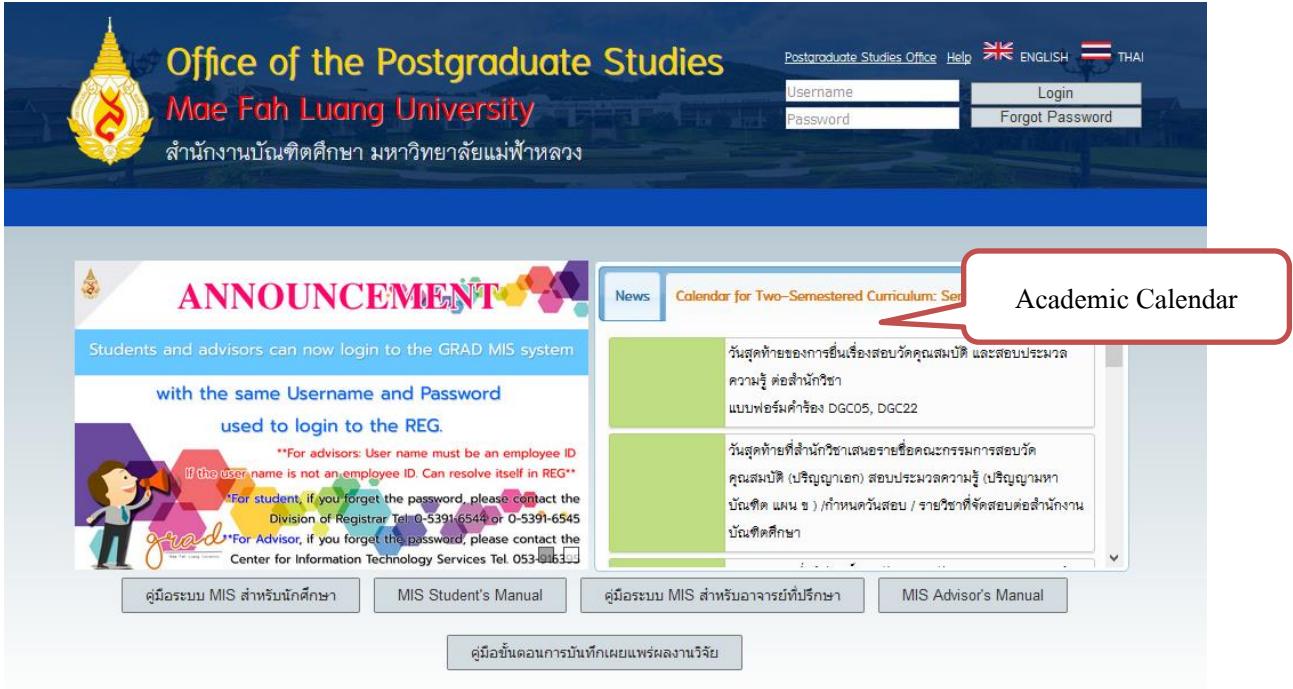

# **2. Enter the GRAD MIS system**

If you have already registered, go to the menu and enter your user name and password.

![](_page_1_Picture_56.jpeg)

![](_page_2_Picture_105.jpeg)

# The profile will appear.

# **3. Change of Student's Research Topic**

If you want to make a change of your student's research topic, select "Research Studies", the page will appear the lists of your students' research. Select the research topic that you want to make a change, now the page will lead to the next page that you can change the topics (both Thai and English). If you want to confirm the new topic, press "save" on the bottom right. This topic can be changed only before the Proposal exam, after that the system will not allow of this change.

#### **You can change the exam request details that students fill in the system as follow:**

- Change of exam date. Press "exam date", the calendar will pop out so you can manage the date.
- Change of exam time. Press "exam time", the clock will pop out so you can manage the time.
- Exam Place. Press "exam place", then type in the new place.
- To change details of exam committee that have filled in by your advisee.

Go to menu "Research Studies", then select the research topic that you want to make a change.

Then select menu "Change", the exam details will appear on the next page. You can do followings;

- Addition of examiner

Firstly type in name that you want to add, then select "add" on the bottom right. The new examiner will appear in the blue frame. Press "Save" to record the change.

Removal of examiner

To remove any examiner in the proposed list, just click 'delete" at the end of the selected name. Press "Save" to record the change.

![](_page_3_Picture_9.jpeg)

- **4. Approval of Proposal exam.** (You will receive a notification e-mail from the system so after receiving the mail, you can log in and see the request)
	- 4.1 Log in to the GRAD MIS system and he menu bar "Research" as shown.

![](_page_4_Picture_61.jpeg)

4.2 To record your opinion for the exam request. If you have already "saved" your opinion, this information cannot be changed. You need to "Advisor Comment" then tick "approve" for saving your decision. On the approval menu bar, if you choose your decision without selecting "Approvement", the system will not save this information.

![](_page_4_Picture_62.jpeg)

![](_page_5_Picture_69.jpeg)

**5. Approval of the Defense Exam request.** (The system will send you a notification email so after

receiving the mail, you can log in and see the request)

5.1 Login to the GRAD MIS system and select "Research". The page will show the name list of

![](_page_5_Picture_70.jpeg)

students requesting for exam. Click at the Advisor comment.

- 5.2 Details of the student's research profile will appear. Select "Edit".
- 5.3 To record your opinion for the exam request. If you have already "saved" your opinion, this information cannot be changed. You need to "**Advisor Comment"** then tick "approve" for saving your decision. On the approval menu bar, if you choose your decision without selecting **"Approvment"**, the system will not save this information.

![](_page_6_Picture_27.jpeg)

# **6. To see student's information**

Select "users" menu bar. Find the student by typing in "name" or student ID" or go to the student menu and choose "find". The page will appear student's profile divided into 2 sections (1) student's personal details (2) student's research study's profile.

![](_page_6_Picture_28.jpeg)

![](_page_7_Picture_10.jpeg)

![](_page_7_Picture_11.jpeg)

**7. To see the research profile** of your research students exam committee.

Select menu "Research". The page will show details of students under your supervision and also examined students. The details appeared include name, ID, study level, research topic. There is also a "warning sign"  $($   $\bullet$   $)$  if you have any undone operation.

![](_page_8_Picture_76.jpeg)

#### **8. Sending emails to your students**

Select menu "Email", the email page will appear. This page contains two sections.

![](_page_8_Picture_77.jpeg)

Recipient selection

- Press "Search", the page will appear the recipient addition. The information is in two boxes.
- Filter (Upper box). You can search for recipients by typing name, ID, or other details then

press "Search"

![](_page_9_Picture_35.jpeg)

# **9. Forget Password**

If you forget the password, please contact the Center for Information Technology Services Tel. 0-5391-6395.

![](_page_9_Picture_4.jpeg)

# **10. Advisory Load Report**

You can view this details in "Advisory Load". In case your advisory load exceed the maximum limit, there will be a red note "exceeding load!!!" appear. You can see:

- Advisory load for IS/master thesis
- Advisory load for thesis/dissertation
- advisory load enlargement

![](_page_10_Picture_78.jpeg)

## **11. Personal profile change**

Go to **"**Profile**"** then press "Edit". The page will show your personal details. The grey letters can be changed only by the System Admin. You can change:

- Picture profile change. Go to "Choose file" then search for the picture you want to add. Press "Upload" and "Save".

![](_page_10_Picture_79.jpeg)